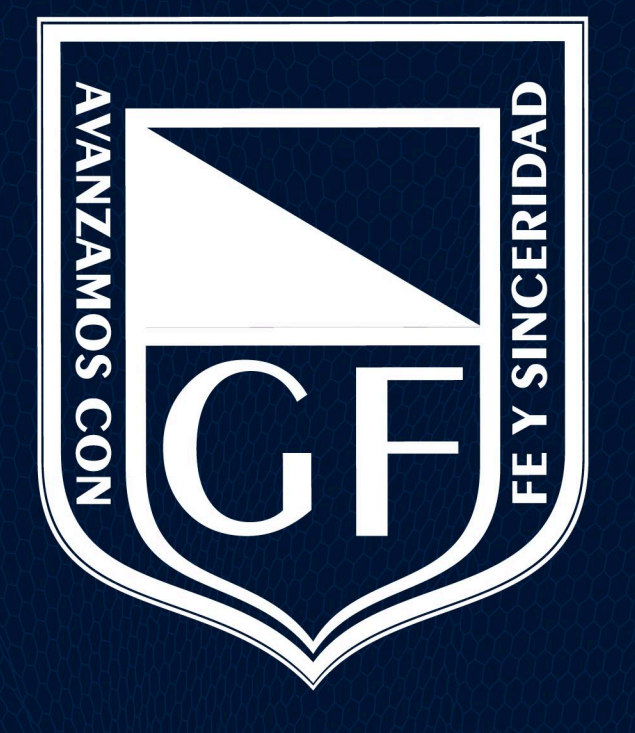

#### **GIMNASIO FEMENINO**

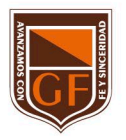

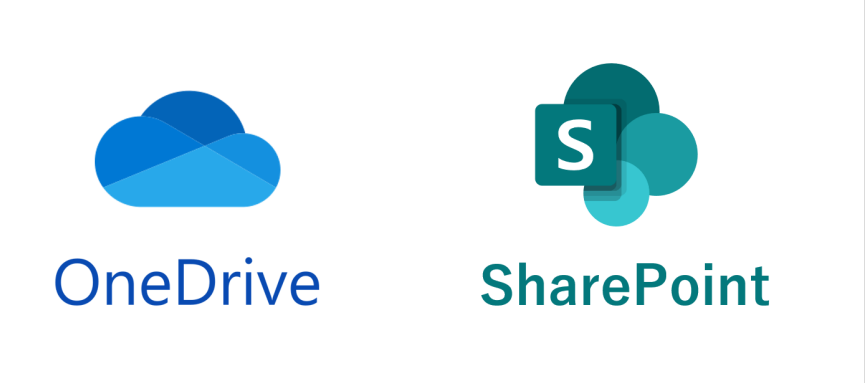

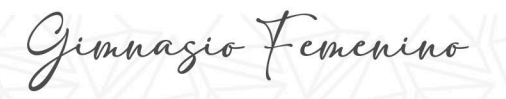

1. Abrir Microsoft 365 e ingresar al sitio de SharePoint.

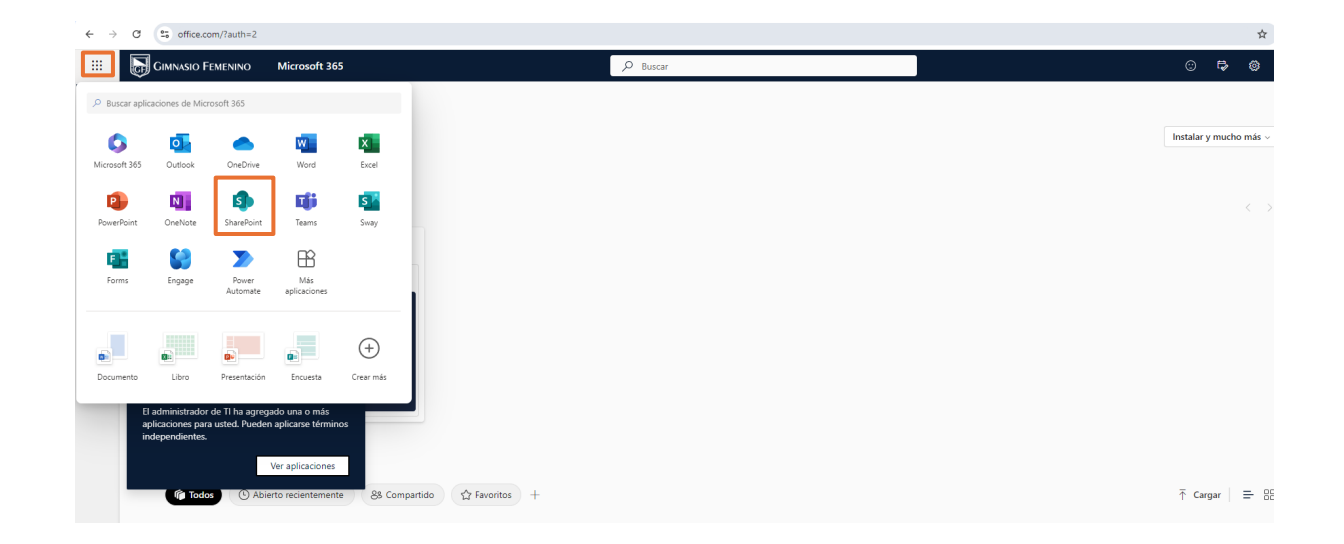

Gimnazio Femenino

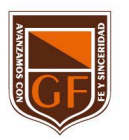

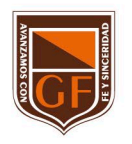

2. Ingresar al sitio donde está contenida la información. 3. Ubicarse sobre la información que desea sincronizar.

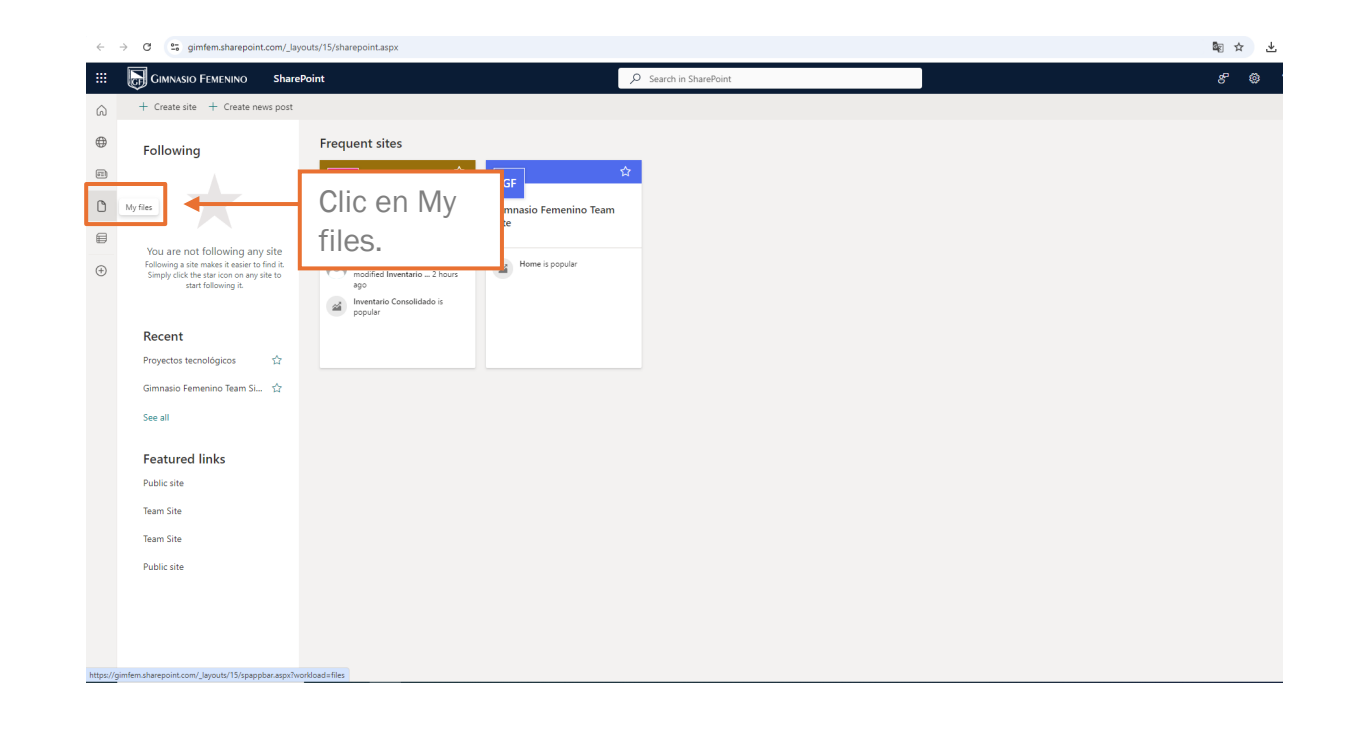

Gimnazio Femenino

4. Haga clic en "Sincronizar", opción ubicada en la barra de herramientas. (Solo necesita realizar esta acción una vez para configurar la sincronización en ese equipo. Seguido de esto, los archivos se sincronizarán automáticamente).

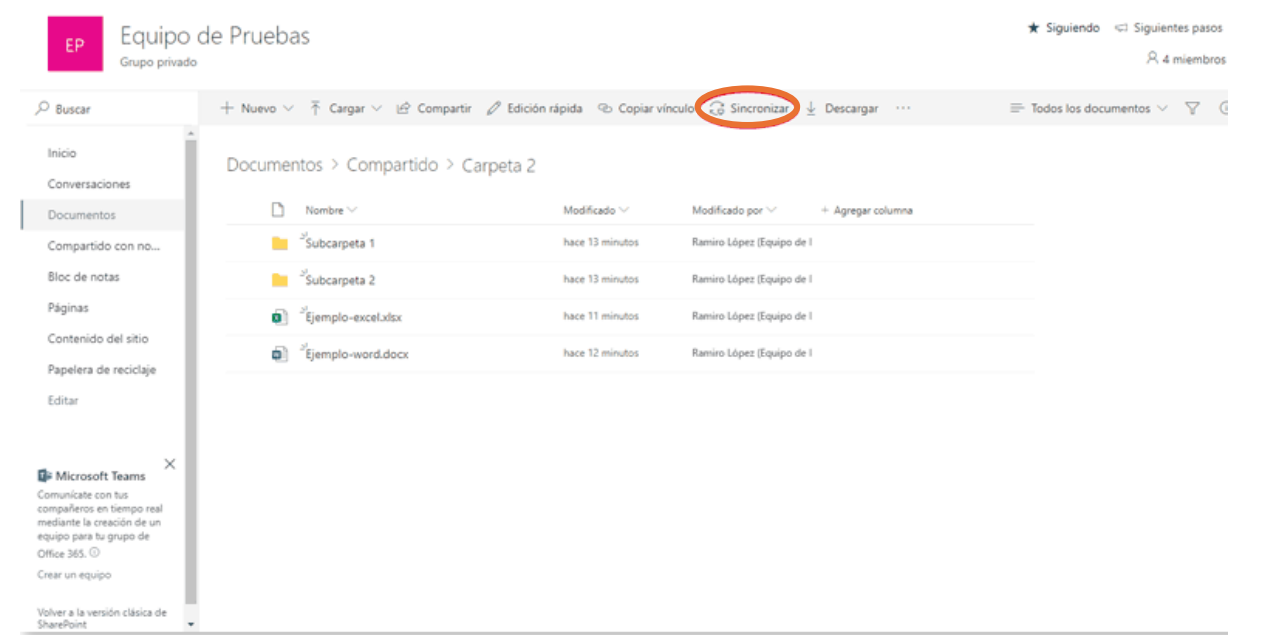

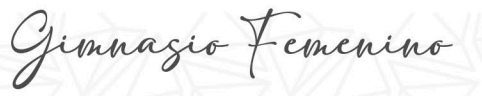

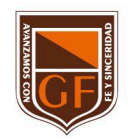

5. Los archivos se sincronizarán en una carpeta del equipo PC que tenga el nombre de la institución, en este caso se llamará "Gimnasio Femenino". Está carpeta se agregará automáticamente en el panel izquierdo en el explorador de archivos.

Nota: no se puede seleccionar una ubicación distinta para la sincronización.

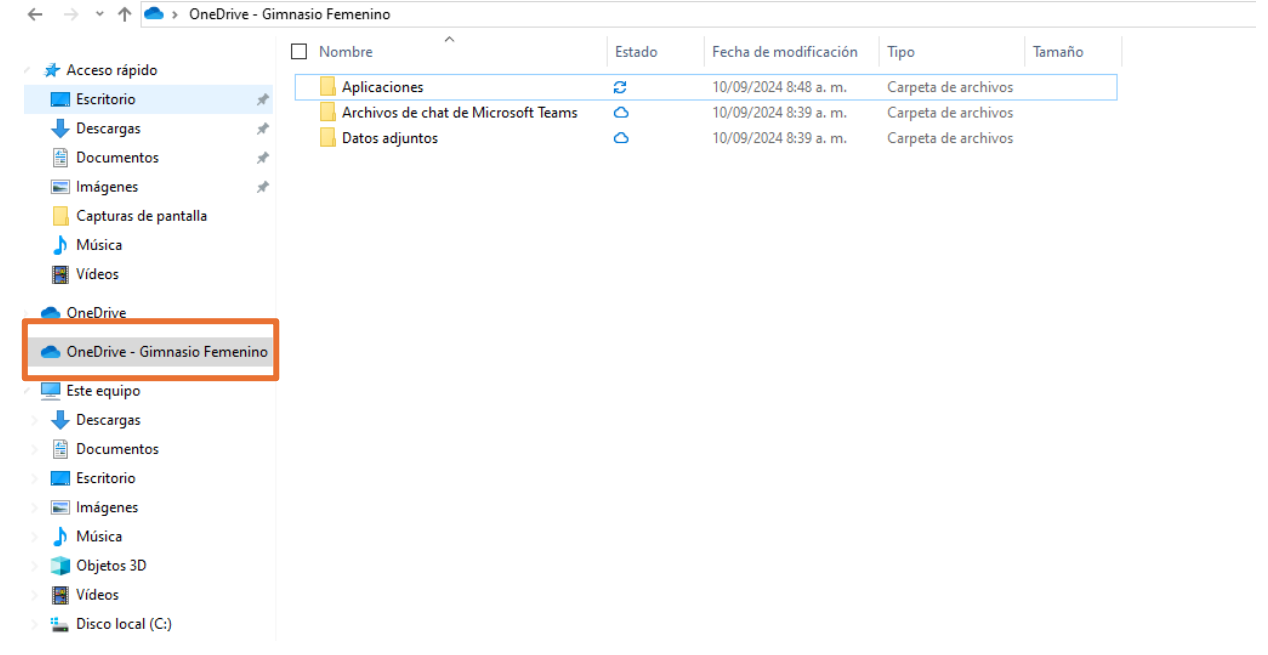

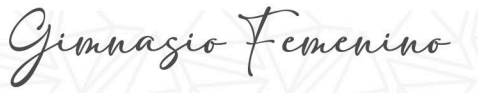

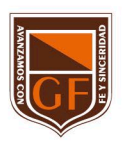

Si tienes alguna inquietud, nos puedes contactar a través del correo electrónico: tecnologia@gimnasiofemenino.edu.co

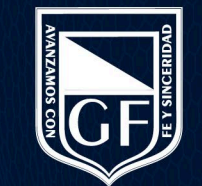